# **BAB III. METODE PENELITIAN**

## **3.1. Materi Penelitian**

Penelitian dilakukan studi numerik tingkat kekuatan bangunan struktur beton bertulang dengan variasi penampang horizontal, bertujuan untuk mengetahui bentuk paling efektif untuk model struktur kotak, L dan U menggunakan *software* STERA 3D. Adapun langkah-langkah yang dilakukan berikut ini.

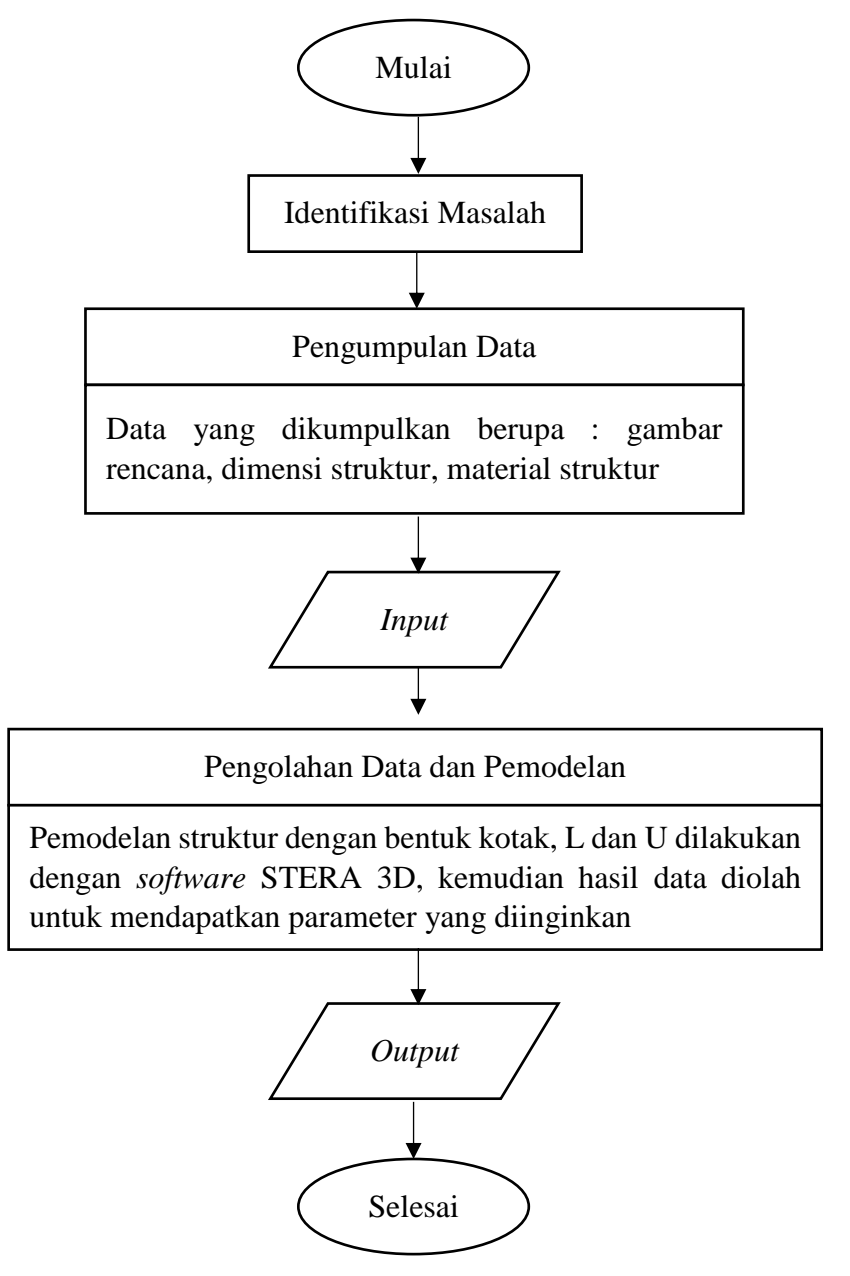

Gambar 3. 1 Alur penelitian

#### **3.2 Peralatan Penelitian**

Peralatan yang digunakan dalam penelitian ini antara lain sebagai berikut ini.

- a. Laptop dengan spesifikasi yang memadai untuk proses penelitian agar tidak mengalami hambatan pada saat proses *output* data ketika model sudah di *running*, karena proses *output* ini memerlukan waktu yang cukup lama sehingga memerlukan kecepatan laptop yang memadai.
- b. *Microsoft Office* untuk penulisan laporan, analisis hasil keluaran data, dan presentasi hasil penelitian.
- c. *Software STERA 3D* v.9. yang digunakan untuk pemodelan penelitian analisis prediksi kekuatan bangunan, perpindahan, gaya geser dasar dan histerisi energi yang dialami masing-masing model

## **3.3 Data Penelitian**

Data penelitian yang digunakan dalam penelitian ini adalah data primer yaitu sumber data yang diperoleh langsung dari sumber asli. Data primer yang didapat dengan berdasarkan bentuk standar bangunan yang sudah tersedia pada *software* STERA 3D. Data penelitian yang dihasilkan akan dibandingkan dengan hasil data penelitian lainnya untuk mendapatkan nilai kekakuan, perpindahan, gaya geser dasar dan besar nilai histerisis. Hasil data yang diperoleh akan diluarkan berupa data numerik yang kemudian diolah menjadi data hasil berupa kurva. Jumlah data untuk masing-masing hasil pengujian berjumlah 500 data.

### **3.3.1 Data Struktur Bangunan**

| Deskripsi Gedung       | Dimensi Model Struktur |                   |                   |
|------------------------|------------------------|-------------------|-------------------|
|                        | Model Kotak            | Model L           | Model U           |
| Jumlah lantai          | 12 Lantai              | 12 Lantai         | 12 Lantai         |
| Tinggi Total Bangunan  | 60 meter               | $60$ meter        | $60$ meter        |
| Tinggi Lantai          | 5 meter                | 5 meter           | 5 meter           |
| Lebar Bangunan Total   | 20 meter               | 25 meter          | 30 meter          |
| Panjang Bangunan Total | 20 meter               | 25 meter          | 15 meter          |
| Luas Total Bangunan    | $400 \text{ m}^2$      | $400 \text{ m}^2$ | $400 \text{ m}^2$ |

Tabel 3. 1 Data model struktur

#### **3.3.2 Spesifikasi Material**

Material dan dimensi yang dimodelkan dalam STERA 3D dibuat berdasarkan ukuran dan material yang sudah tersedia pada STERA 3D, yaitu:

| Elemen Struktur        |                        |  |
|------------------------|------------------------|--|
| Kolom                  | <b>Balok</b>           |  |
| $600 \text{ cm}$       | 600 cm                 |  |
| $600 \text{ cm}$       | 600 cm                 |  |
| 40 mm                  | 40 mm                  |  |
| $24$ N/mm <sup>2</sup> | $24$ N/mm <sup>2</sup> |  |
| 4 buah                 | 4 buah                 |  |
| $22 \text{ mm}$        | $22 \text{ mm}$        |  |
| $13 \text{ mm}$        | $13 \text{ mm}$        |  |
|                        |                        |  |

Tabel 3. 2 Data dimensi struktur

# **3.4 Pengolahan Data dan Pemodelan**

Pemodelan struktur dilakukan menggunakan *software STERA 3D* versi 9.6. Tidak terdapat perbedaan perlakuan untuk dimensi dan jenis material yang digunakan dan luasan tiap bangunan ditentukan dalam ukuran yang sama yaitu 40.000 m<sup>2</sup> dengan bentukan yang berbeda pada masing-masing model.

a. Alur pemodelan STERA 3D

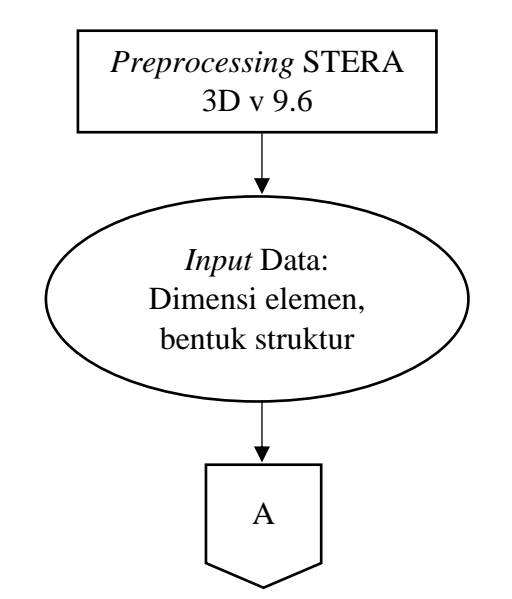

Gambar 3. 2 Alur pemodelan dengan STERA 3D

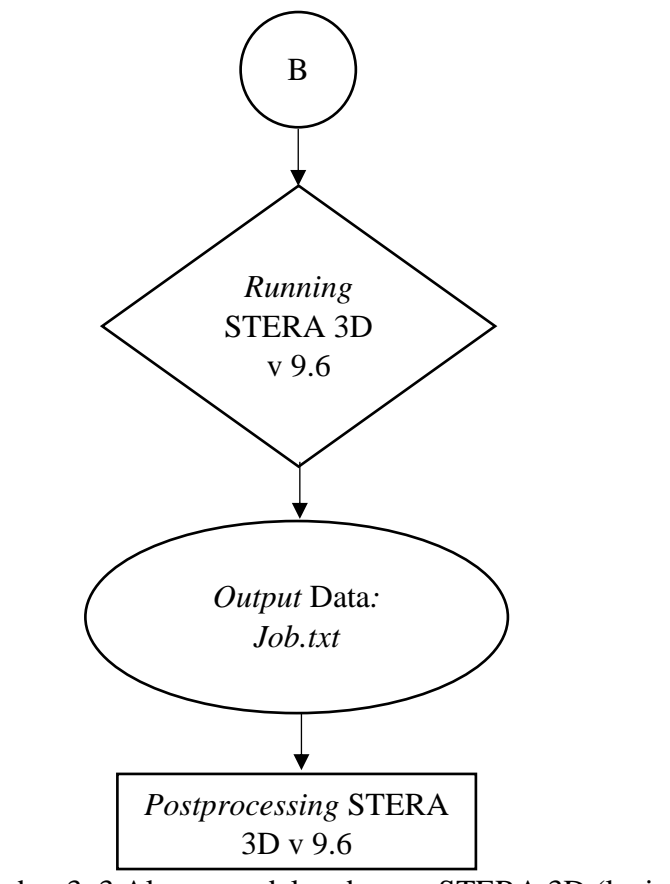

Gambar 3. 3 Alur pemodelan dengan STERA 3D (lanjutan)

b. Denah model struktur

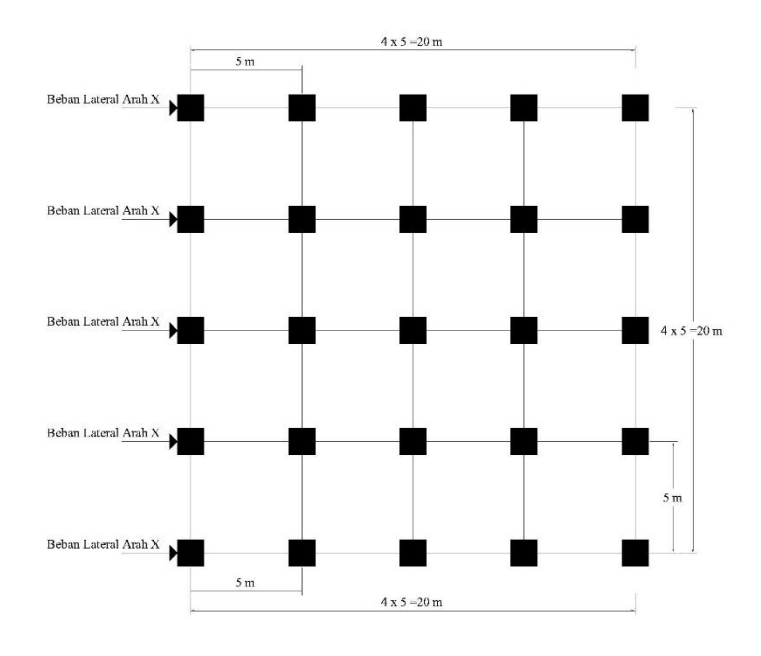

Gambar 3. 4 Denah model struktur kotak

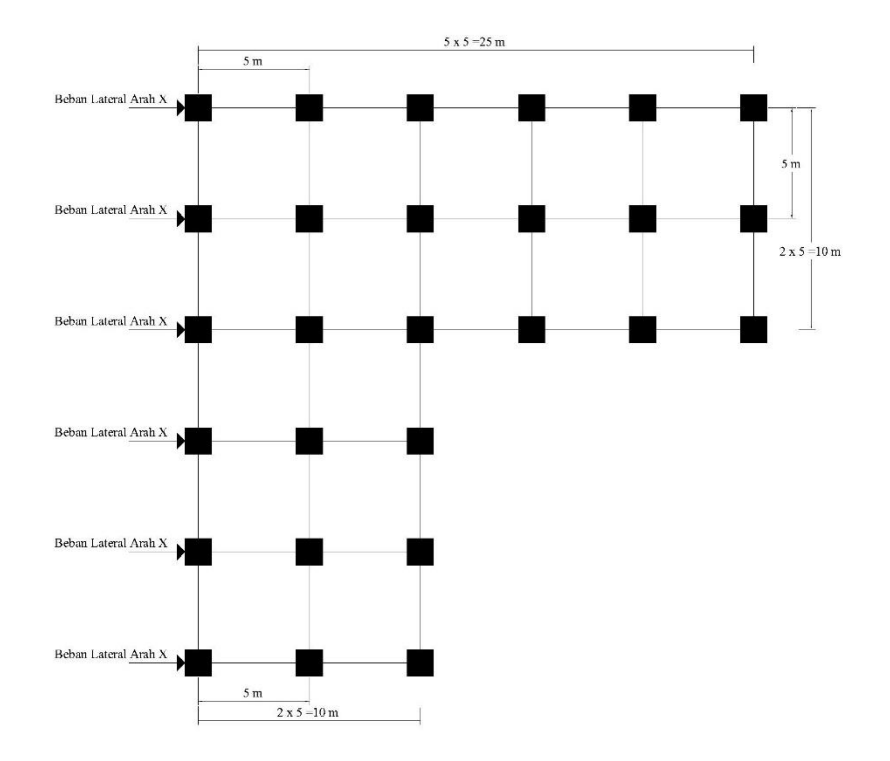

Gambar 3. 5 Denah model struktur L

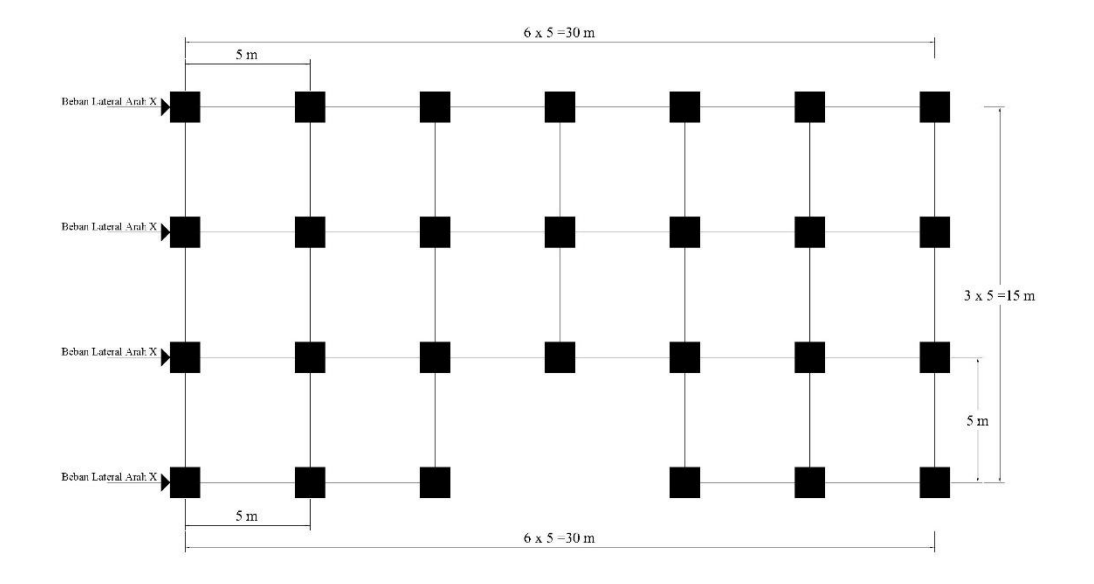

Gambar 3. 6 Denah model struktur U

c. Pemodelan struktur dalam STERA 3D

Pengujian dilakukan dengan melakukan pemodelan sehingga didapatkan hasil perbandingan pada tiap pengujian. Struktur dimodelkan berdasarkan asumsi yang sudah dibentuk sebelumnya dengan sistem rangka terbuka. Program yang digunakan pada penelitian ini adalah STERA 3D.

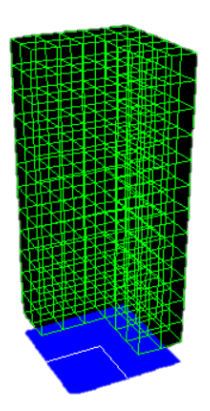

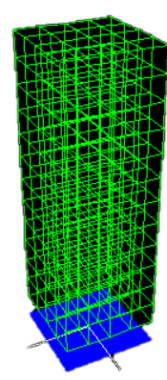

Gambar 3. 7 Pemodelan struktur tipe  $\mathbf{L}$ 

Gambar 3. 8 Pemodelan struktur tipe Kotak

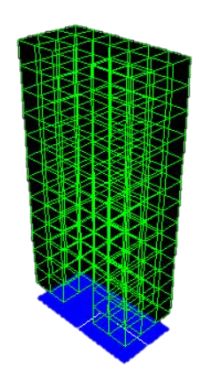

Gambar 3. 9 Pemodelan struktur tipe U

d. Data beban gempa

Bangunan diberikan beban gempa secara vertikal, utara-selatan, dan barat timur yang menggunakan beban El-Centro dan Kobe, sehingga diketahui akibat yang mendekati keadaan nyatanya dilapangkan. Gempa El Centro memiliki kekuatan percepatan yaitu: 210,1 cm/dt<sup>2</sup> pada arah timur-barat, 314,7 cm/dt<sup>2</sup> pada arah utara-selatan dan 206,3 cm/d $t^2$  pada arah vertikal.

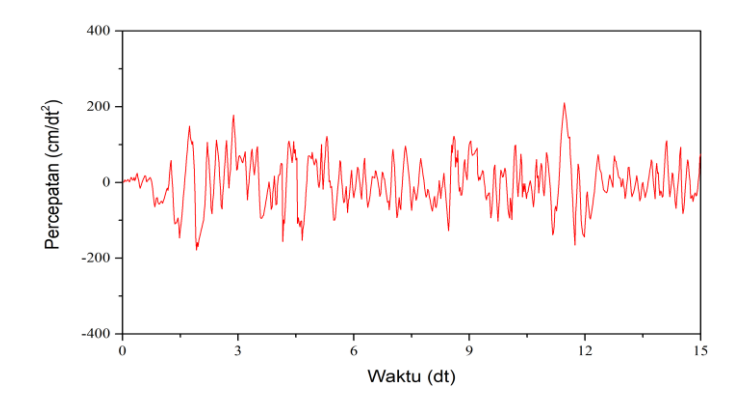

Gambar 3. 10 Seismograf gempa El Centro arah timur-barat (*STERA 3D*)

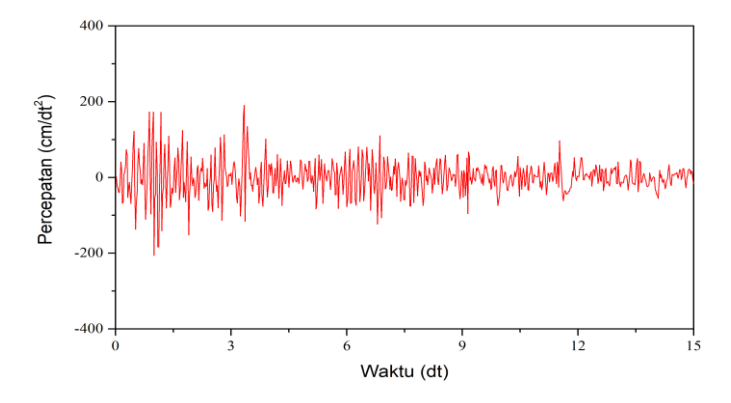

Gambar 3. 11 Seismograf gempa El Centro arah vertikal (STERA 3D)

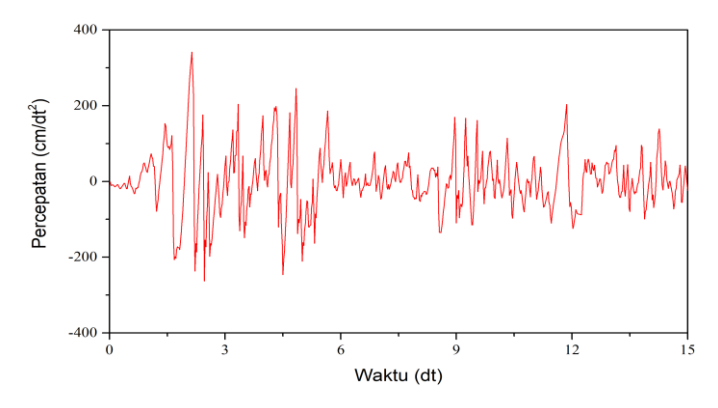

Gambar 3. 12 Seismograf gempa El Centro arah utara-selatan (STERA 3D)

Gempa Kobe memiliki percepatan yang jauh lebih besar dari gempa El Centro yaitu: 617,1 cm/dt<sup>2</sup> pada arah timur-barat, 817,8 cm/dt<sup>2</sup> pada arah utaraselatan dan 332,2 cm/dt<sup>2</sup> pada arah vertikal

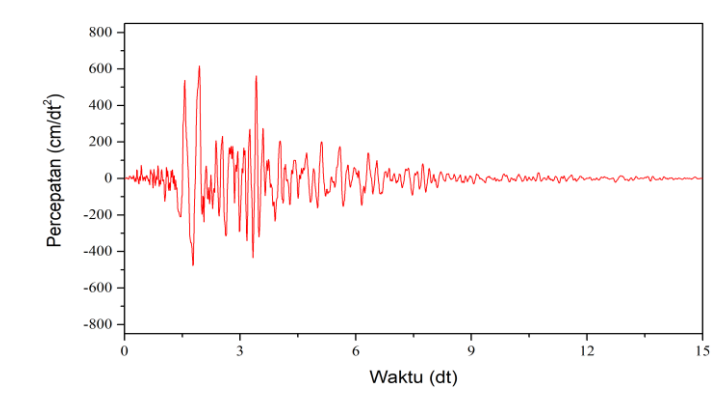

Gambar 3. 13 Seismograf gempa Kobe arah timur-barat (*STERA 3D*)

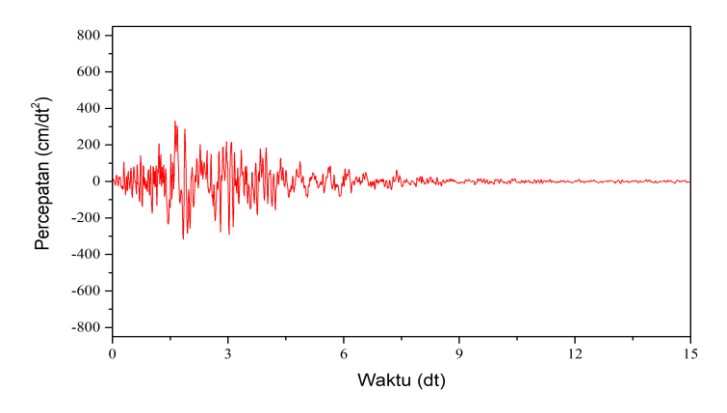

Gambar 3. 14 Seismograf gempa Kobe arah vertikal (*STERA 3D*)

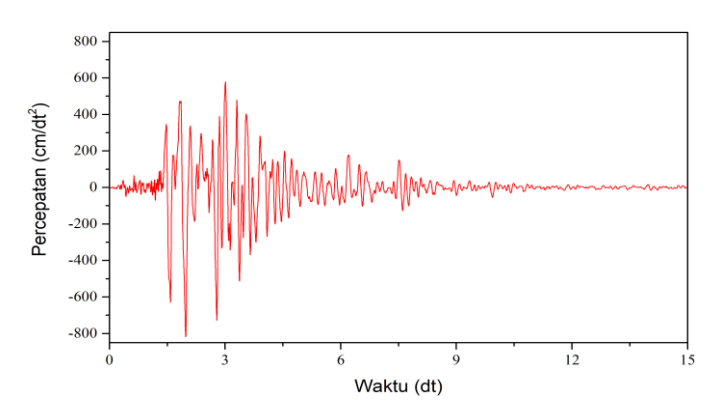

Gambar 3. 15 Seismograf gempa Kobe arah utara-selatan (*STERA 3D*)

Pembebanan dilakukan dengan memberikan model gempa tiga arah kepada model struktur kotak, L, dan U, sehingga sifat yang ditunjukkan oleh masingmasing model struktur dapat terlihat secara langsung.

## **3.5 Langkah-langkah Pemodelan STERA 3D**

Penelitian menggunakan STERA 3D dilakuakn dengan cara membuat model struktur yang diinginkan agar dapat dijalan berdasarkan nilai beban yang

dimilikinya, adapun langkah-langkah untuk membuat model struktur menggunakan STERA 3D sebagai berikut ini.

- **DEEE**<sup>2</sup> **3 PLAN** ...<br>21<del>세 0</del> 5  $\Box$   $\Box$  see  $\rightarrow$ 面
- a. Program STERA 3D dibuka, kemudian membuka *file* untuk kerja dengan klik "File"  $\rightarrow$  "Open"

Gambar 3. 16 Tampilan awal STERA 3D

 $\sqrt{1}$ 

 $\overline{\mathbb{C}^{\bullet}[\mathbb{Q} \times [\mathbb{Q} \ \mathbb{Q}] \ |\ \mathbb{1} \ | \ \mathbb{P} \ \mathbb{I} \ \mathbb{I} \ |\ \mathbb{A} \times \mathbb{I} \ \mathbb{I}]}$ 

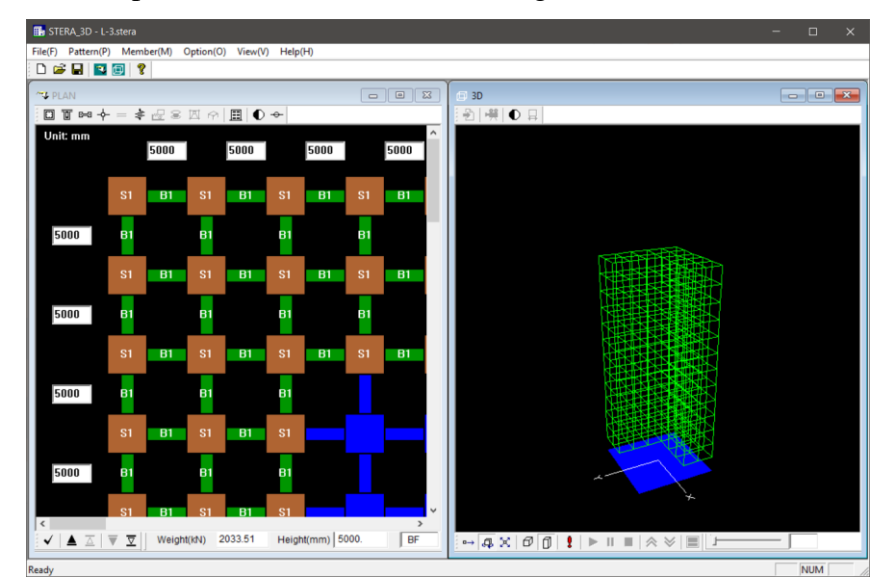

b. Model ditampilkan dalam bentuk aktual dengan klik

 $nm)$   $|0$ 

 $\sqrt{\left\| \underline{\mathbf{A}} \underline{\mathbf{X}} \right\|} \overline{\mathbf{v}} \underline{\mathbf{X}}$ 

Weight(kN) (

- Gambar 3. 17 Tampilan model struktur aktual
- c. Proses analisa dilakukan dengan klik , maka apabila model struktur sudah benar akan muncul pesan seperti dibawah.

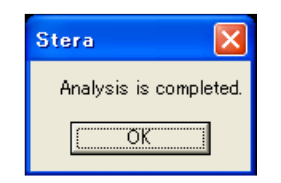

Gambar 3. 18 Tampilan analisis selesai

d. Muncul *response setting* untuk memasukkan beban gempa arah X, gempa arah Y, dan gempa arah vertikal.

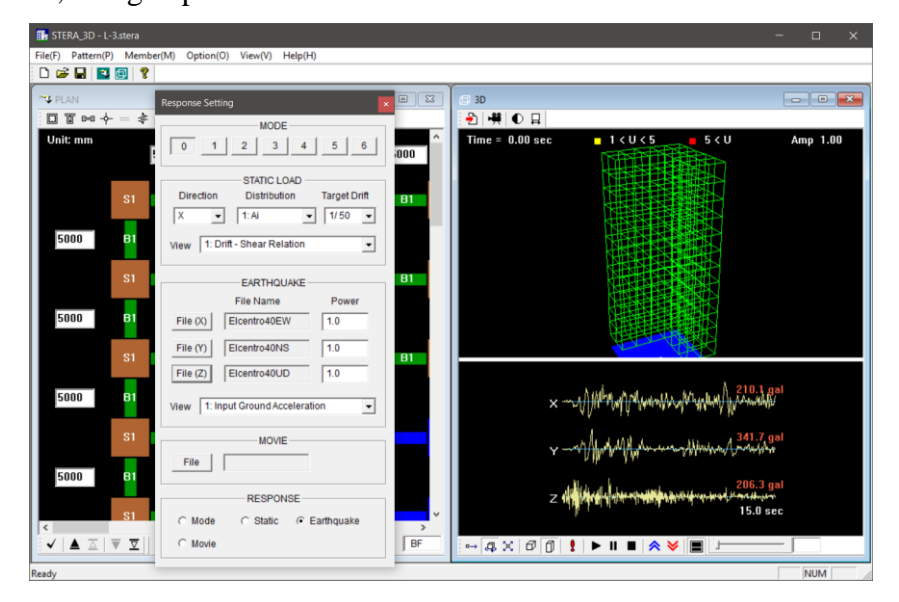

Gambar 3. 19 *Response setting* menambah beban gempa

e. Proses *running* dilakukan dengan klik tombol **b**, maka proses *running* akan berjalan selama waktu gempa yang dimasukkan.